# Registreer FindIT Network Manager naar Cisco Smart-account  $\overline{\phantom{a}}$

# Inleiding

Cisco Smart Software Licensing vereenvoudigt de licentie-ervaring, waardoor het makkelijker is om Cisco-software te kopen, implementeren, volgen en vernieuwen. Het zorgt voor zichtbaarheid in licentiebezit en -verbruik via één eenvoudige gebruikersinterface.

Met Smart Software Manager kunt u uw licenties organiseren en bekijken in groepen die virtuele accounts worden genoemd. Door uw apparaten in uw virtuele account te registreren, kunt u uw licenties voor afdelingen, gebieden of locaties binnen uw organisatie beheren. Door het gebruik van de registratietekenpenningen van een product te maken, kunt u uw apparaten gemakkelijk registreren met hun unieke apparaatidentificatoren (UDI's).

Smart Software Licensing bevat informatie over alle licenties in uw virtuele account. Hiermee kunt u het volgende doen:

- Bekijk een lijst met alle licenties in de virtuele account.
- Bekijk informatie over een specifieke licentie en over het product dat wordt gebruikt.
- Bekijk informatie over de waarschuwingen voor specifieke licenties.
- Licenties tussen virtuele rekeningen overbrengen.
- Exporteren de lijst met licenties naar een .csv-bestand.

Er zijn drie typen licenties die voor een andere periode geldig zijn:

- Onbeperkte licenties blijven geldig en zijn niet verlopen.
- De demolicenties moeten na 60 dagen worden verlengd.
- Termijnlicenties blijven geldig gedurende een bepaalde periode van één tot drie jaar.
- Licenties worden uit virtuele rekeningen verwijderd zodra ze verlopen.

### Richtsnoereno FindIT Network Manager aan uw slimme account registreren:

- 1. Een slimme account maken Klik [hier](https://www.cisco.com/c/nl_nl/support/docs/smb/cloud-and-systems-management/network-automation-and-management/smb5489-how-to-request-a-smart-account.html) voor instructies over hoe u een slimme account kunt aanvragen.
- 2. Generate a Product Instance Registration Token. Klik <u>[hier](https://software.cisco.com/web/fw/softwareworkspace/smartlicensing/ssmcompiledhelps/c_Creating_a_Product_Instance_Registration_Token.html)</u> voor meer informatie.
- 3. Registreer FindIT Network Manager aan de Smart-account.

Op de licentiepagina van de FindIT Network Manager kunt u het aantal en het type licenties zien dat voor uw netwerk vereist is, en u kunt de Manager aansluiten op het Cisco Smart Licensing systeem. Op deze pagina staan twee informatiepanelen:

- Smart Software Licensing Status Dit paneel toont de registratiestatus van de Smart License client en informatie over de Smart Account in gebruik.
- Gebruik van slimme licenties Dit paneel toont de benodigde hoeveelheden en typen licenties op basis van de huidige status van het netwerk. Deze informatie zal automatisch bijwerken als het netwerk verandert, en de Manager zal het aantal licenties bijwerken dat van de Smart Account wordt gevraagd. De status geeft aan of het gewenste aantal licenties is bereikt.

Deze pagina bevat ook controles die u in staat stellen om licenties te registreren en te beheren vanaf uw Smart-account.

Als de Manager in de evaluatiemodus actief is of niet voldoende licenties heeft om het netwerk te beheren, wordt een bericht weergegeven in de kop van de gebruikersinterface van de FindIT Network Manager. Als er meer dan 10 apparaten in gebruik zijn in de evaluatiemodus of de Manager niet voldoende licenties kan verkrijgen om te werken, dan hebt u 90 dagen om de situatie te corrigeren. Als het probleem niet binnen 90 dagen wordt aangepakt, zal enige functionaliteit van de Manager worden beperkt tot het probleem is opgelost, hetzij door meer licenties te verkrijgen, hetzij door het aantal apparaten dat wordt beheerd te verminderen.

# Doel

Voordat u een Smart Software License registreert bij de FindIT Network Manager, moet u eerst een product-exemplaar registreren. Een productexemplaar is een individueel apparaat met een uniek apparaatidentificatiemiddel (UDI) dat is geregistreerd met behulp van een registratieformulier. U kunt meerdere voorbeelden van een product registreren met één registrtoken. Elk productexemplaar kan één of meer licenties hebben die op dezelfde virtuele account zijn gevestigd.

Dit artikel bevat instructies voor het registreren van de FindIT Network Manager in uw Cisco Smart-account.

## Toepasselijke apparaten

• FindIT-netwerkbeheer

## **Softwareversie**

 $• 1.1$ 

## Registreer FindIT Network Manager op uw Cisco Smartaccount

### Registreer FindIT Network Manager op uw slimme account

Stap 1. Gebruik uw webbrowser en toegang tot de [Cisco Software Central-p](https://software.cisco.com/)agina en log in bij uw Smart Account.

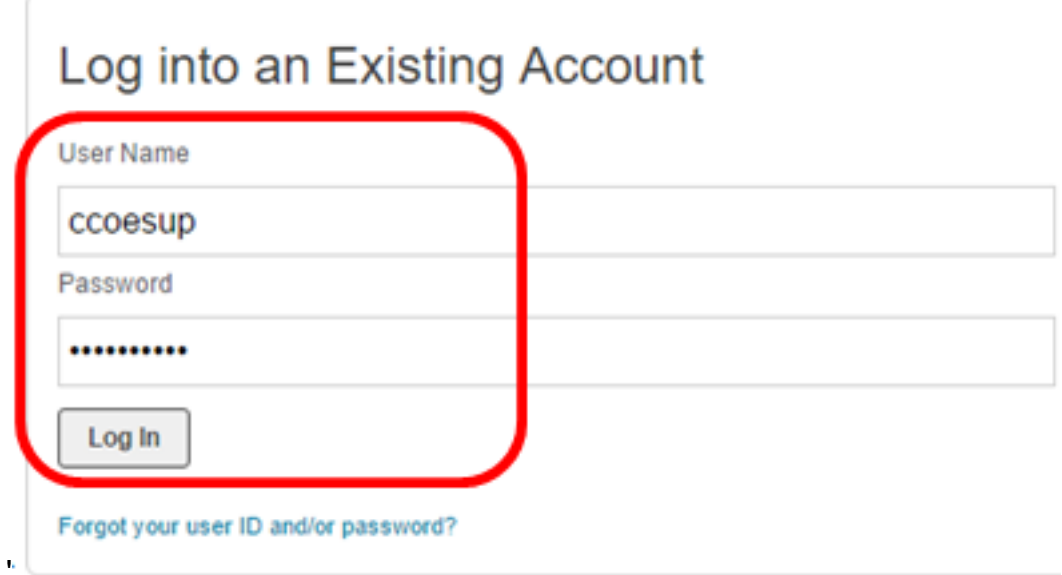

Opmerking: Als u nog geen account hebt, kunt u een nieuw account aanmaken door op Nu registreren te klikken.

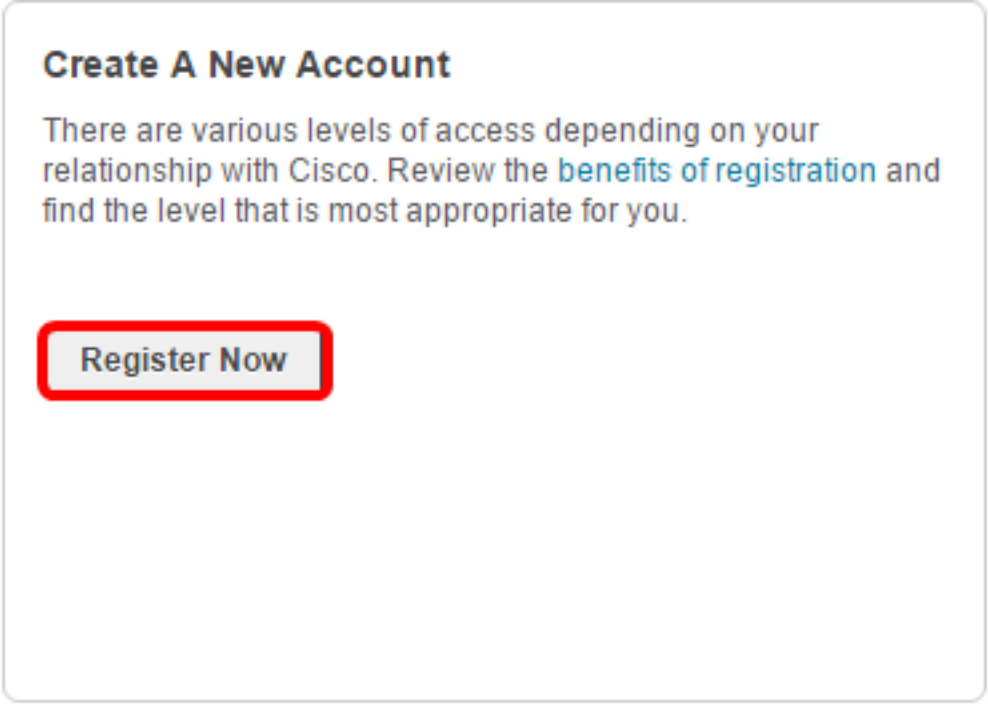

Stap 2. Kies Licentie > Smart Software Licensing op de pagina Cisco Software Central.

#### Cisco Software Central

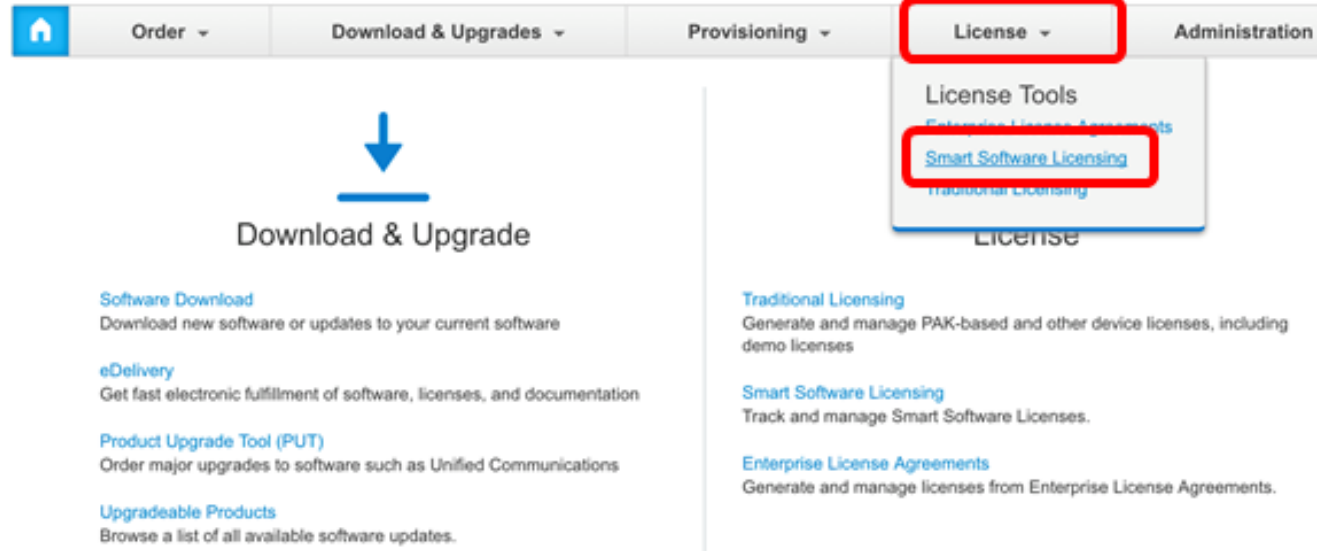

Opmerking: U kunt ook op Smart Software Licensing klikken onder het Licentiegebied.

### Cisco Software Central

English [ Change ] \_ Hello, Cisco Demo Sma

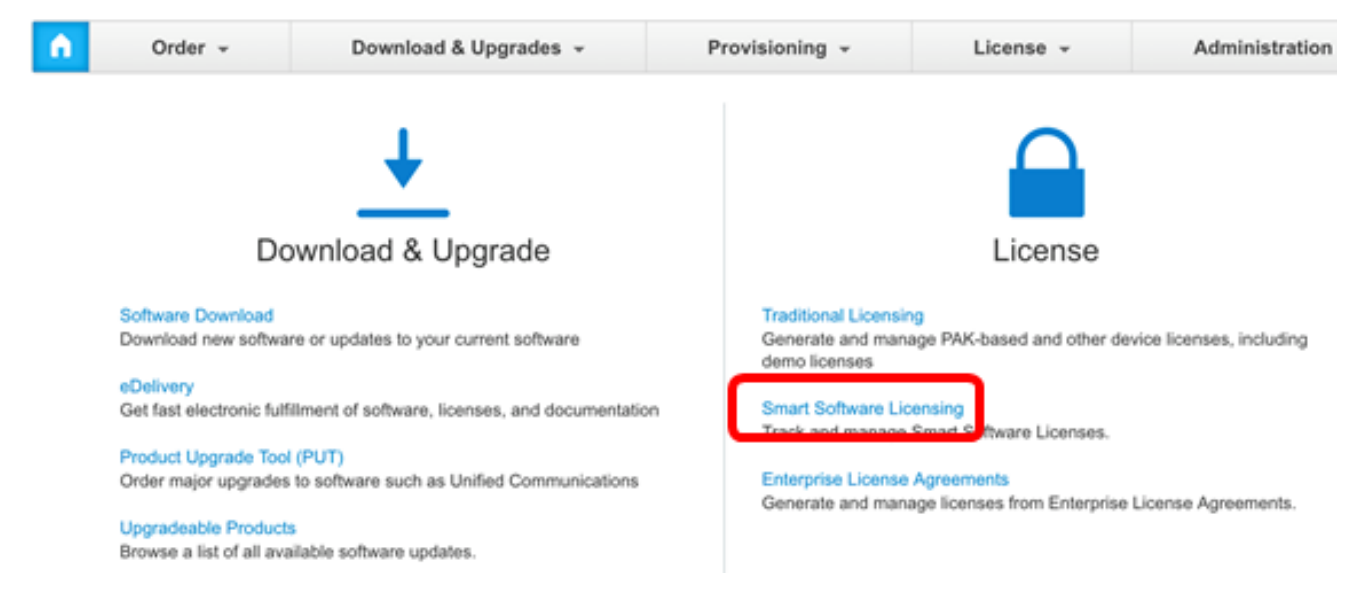

Stap 3. Klik op inventaris.

# **Smart Software Licensing**

Alerts License Conversion | Reports | Email Notification | Satellites | Activity Inventory

### Virtual Account: sbsb

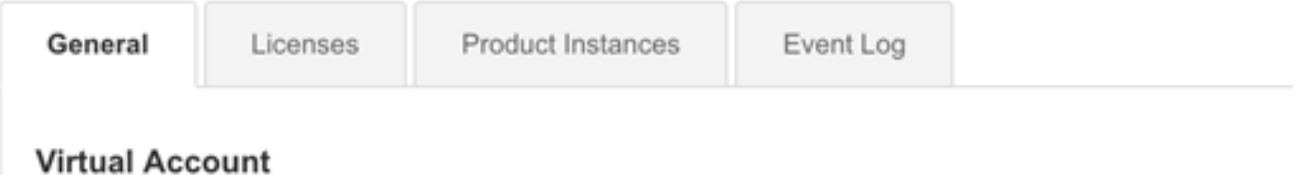

Stap 4. Klik op de knop Registratie van de productinstantie die u voor de FindIT Network Manager wilt gebruiken.

### **Product Instance Registration Tokens**

The registration tokens below can be used to register new product instances to this virtual account.

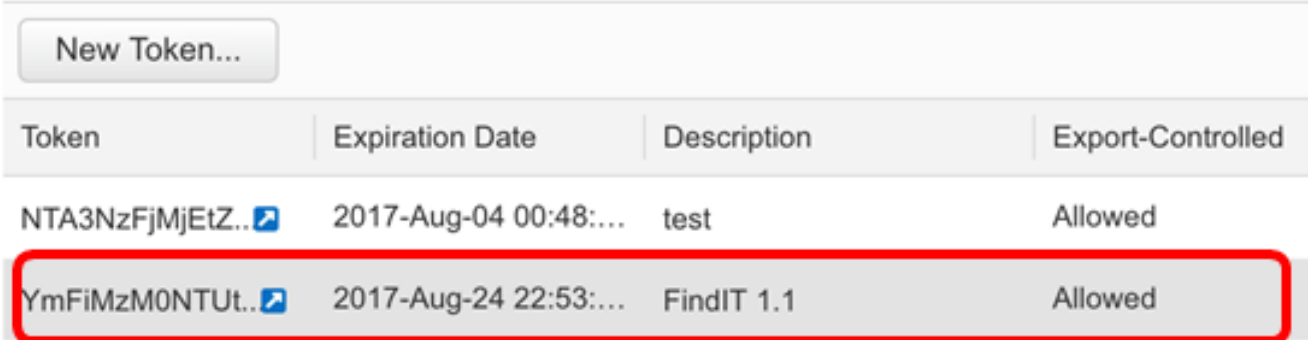

Opmerking: In dit voorbeeld wordt een token gekozen voor FindIT 1.1.

Stap 5. Druk op Ctrl + C op het toetsenbord om het token op te halen.

### **Token**

© ×

NTA3NzFjMjEtZmMyMi00YmQ3LWJIY2YtZGNIZjI4NDkxOGFjLTE1MD E4MDc3%0AMDE5OTR8czZNNFBWejdUSEpWSUY0bFhQVkFQYld6 ZkI0ZXFsZ3RCRFhoYkty%0Aa0FwRT0%3D%0A

Press ctrl + c to copy selected text to clipboard.

Stap 6. Meld u aan bij de beheerGUI van uw FindIT-netwerkbeheer en kies vervolgens Beheer > Licentie.

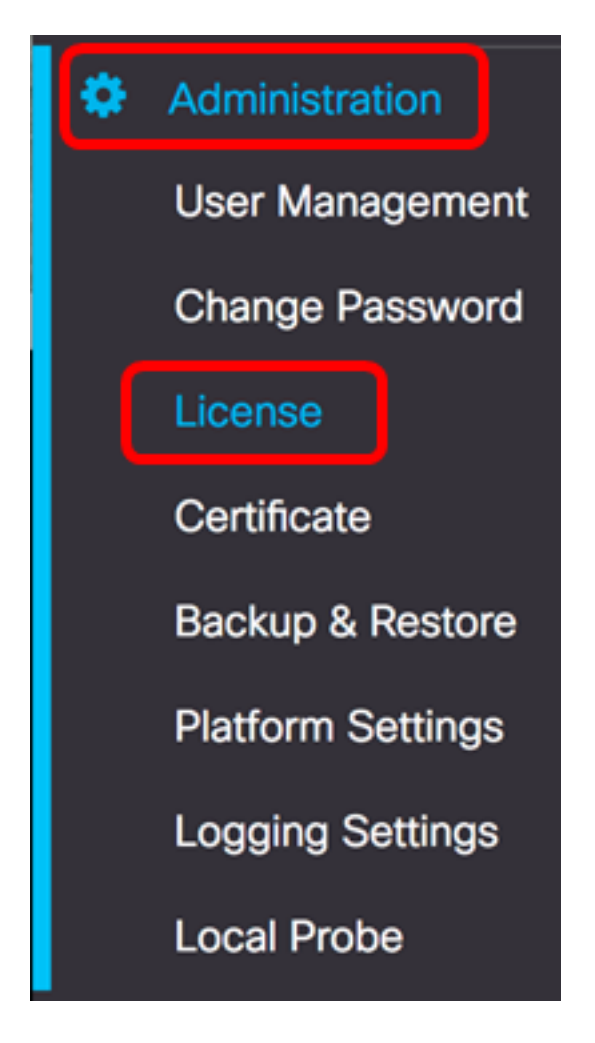

Stap 7. Klik in de pagina Smart Software Licensing op Registreren.

Opmerking: Een niet-geregistreerd FindIT Network Manager-instantie toont de evaluatiemodus.

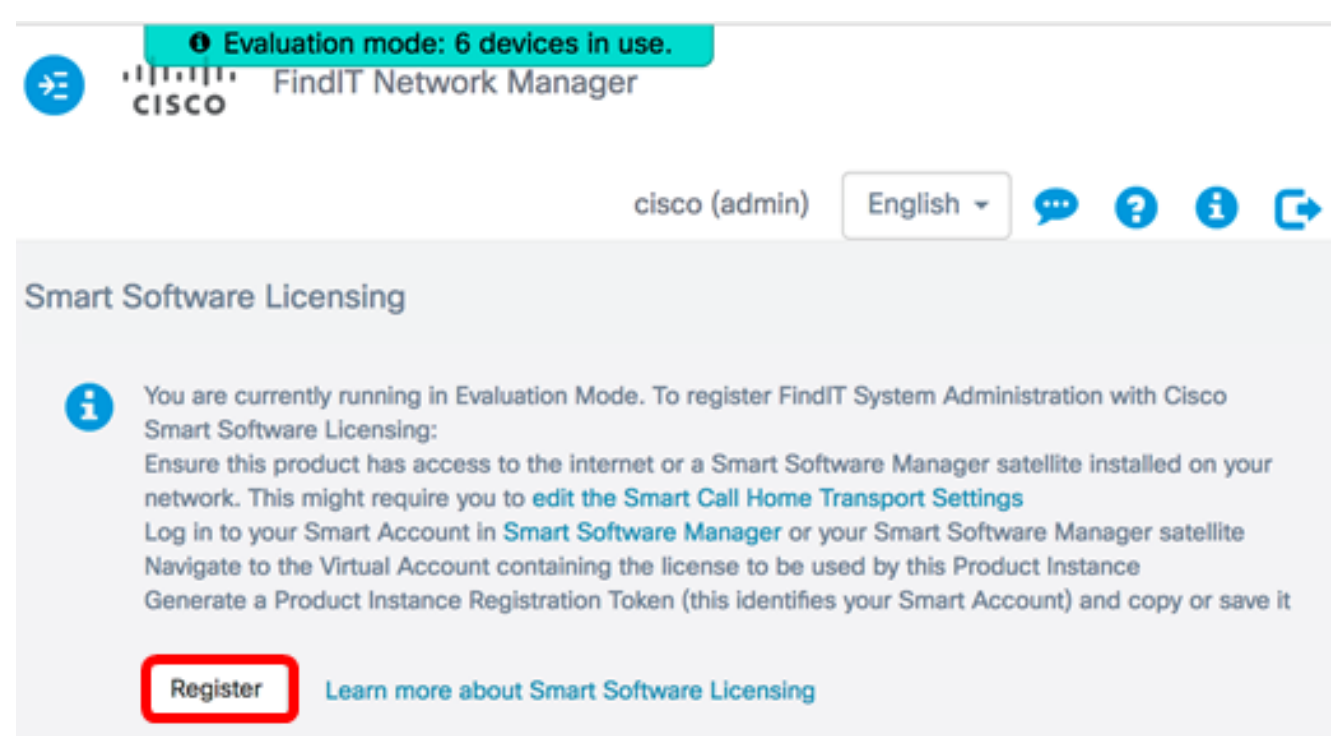

Stap 8. In het veld Registratie van productinstantie, drukt u op Ctrl + V op het toetsenbord om het token op te plakken en vervolgens op OK te klikken.

To register the product for Smart Software licensing:

Ensuer that you have connectivity to the url specified in your Smart Call Home settings. By default, this will require internet access. See the online help for registering to a Smart Software Mangager satellite.

Paster the Product Instance Registration Token you generated from Smart Software Manager or you Smart Software Manager satellite.

Product Instance Registration Token:

NTA3NzFjMjEtZmMyMi00YmQ3LWJIY2YtZGNIZjI4NDkxOGFjLTE1MDE4MDc3%0AMDE5OTR8czZNN BWejdUSEpWSUY0bFhQVkFQYId6ZkI0ZXFsZ3RCRFhoYkty%0Aa0FwRT0%3D%0A

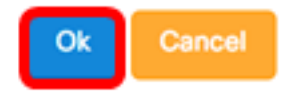

Stap 9. (optioneel) Het product registreren voor Smart Software Licensing-bericht verschijnt. Druk op de knop x om het bericht te sluiten.

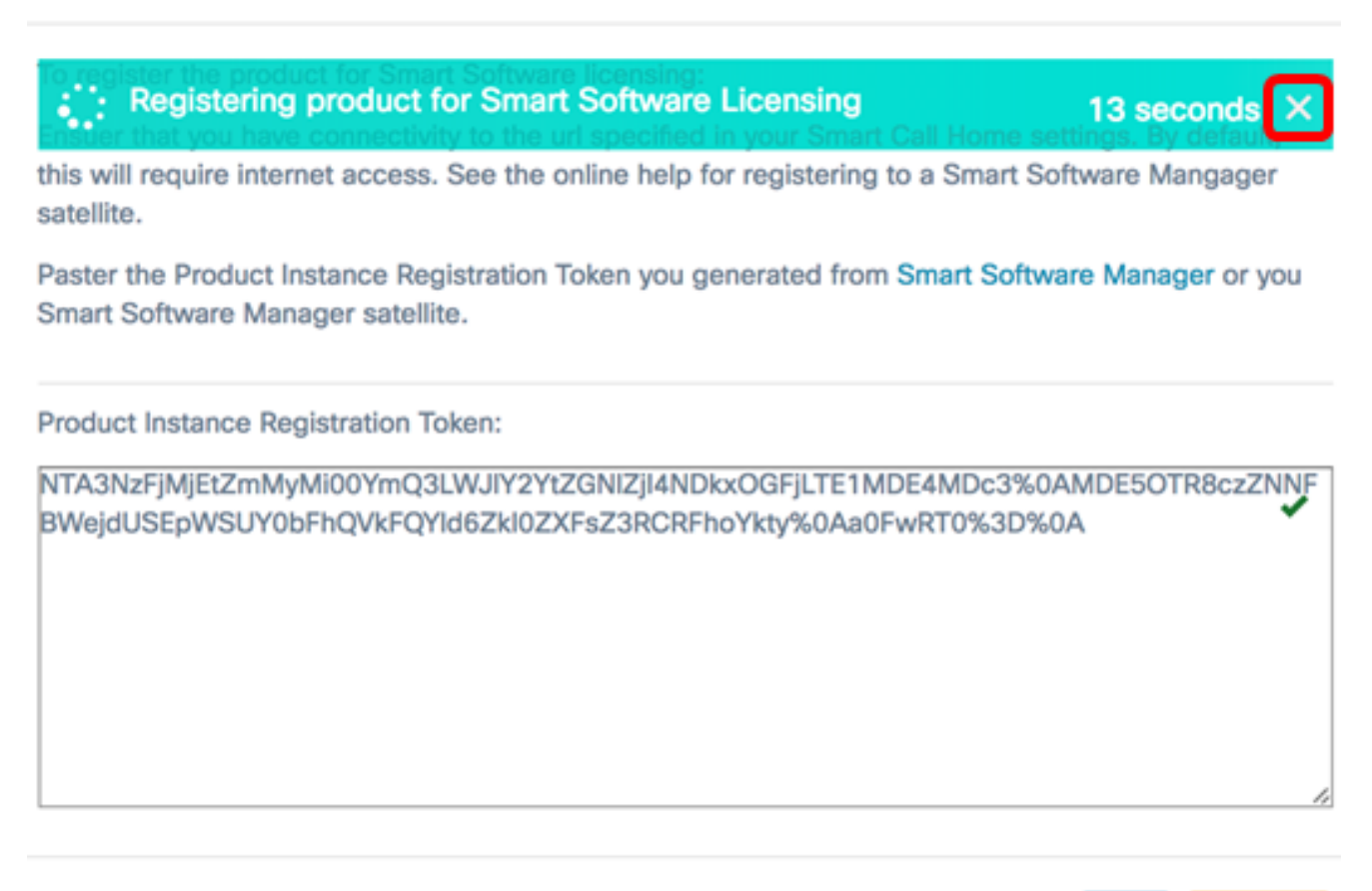

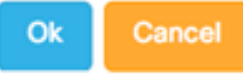

De FindIT Network Manager zal zich registreren met Cisco Smart Licensing en voldoende licenties aanvragen voor het aantal netwerkapparaten dat wordt beheerd. Als er onvoldoende licenties beschikbaar zijn, wordt er een bericht weergegeven op de gebruikersinterface. U heeft dan 90 dagen om voldoende licenties te verkrijgen voordat de systeemfunctionaliteit is beperkt.

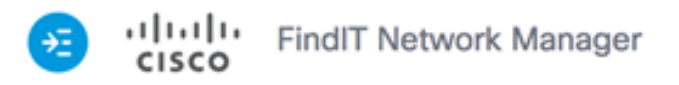

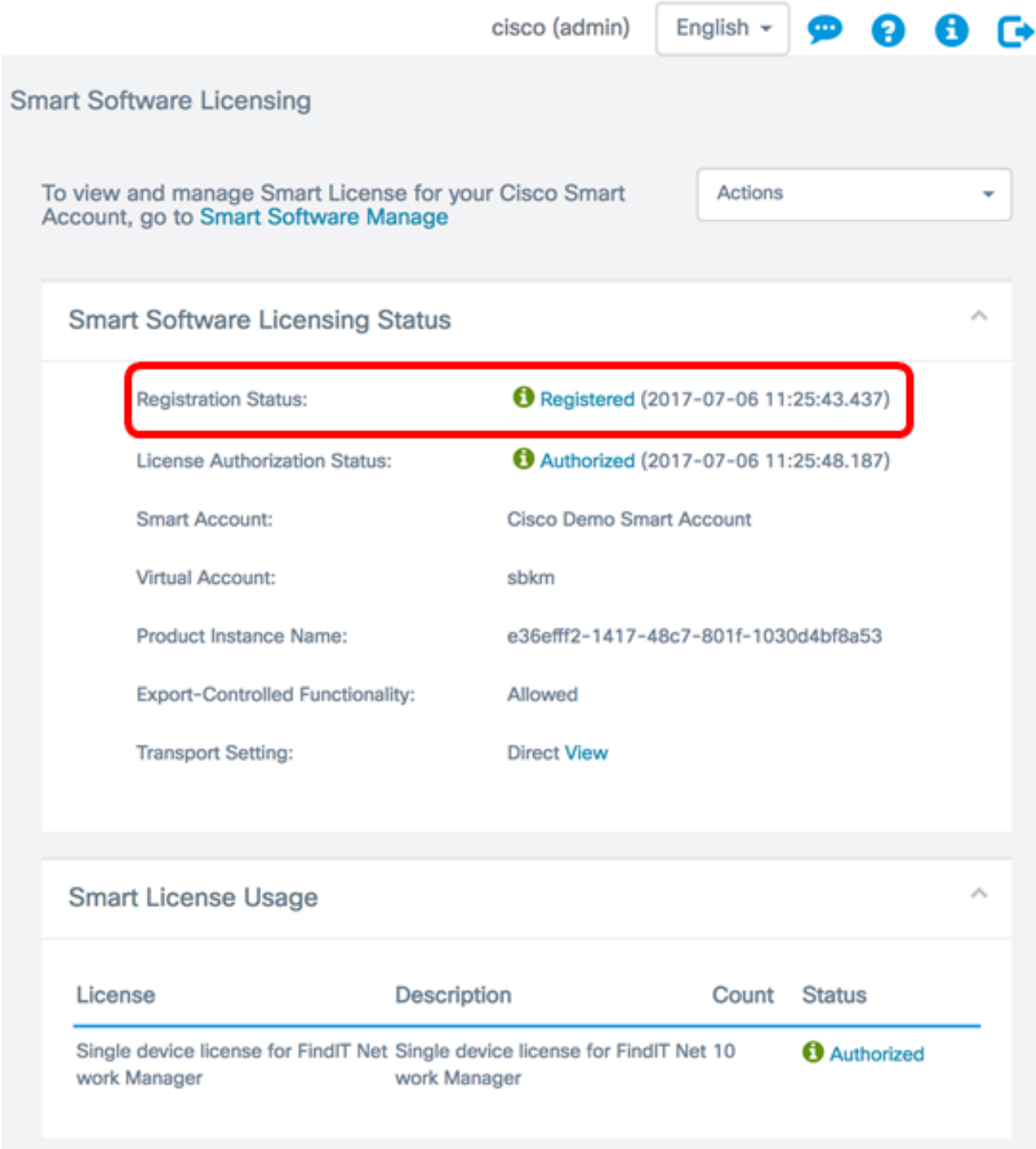

Stap 10. (Optioneel) Klik op de geregistreerde link om de Registratiestatus weer te geven.

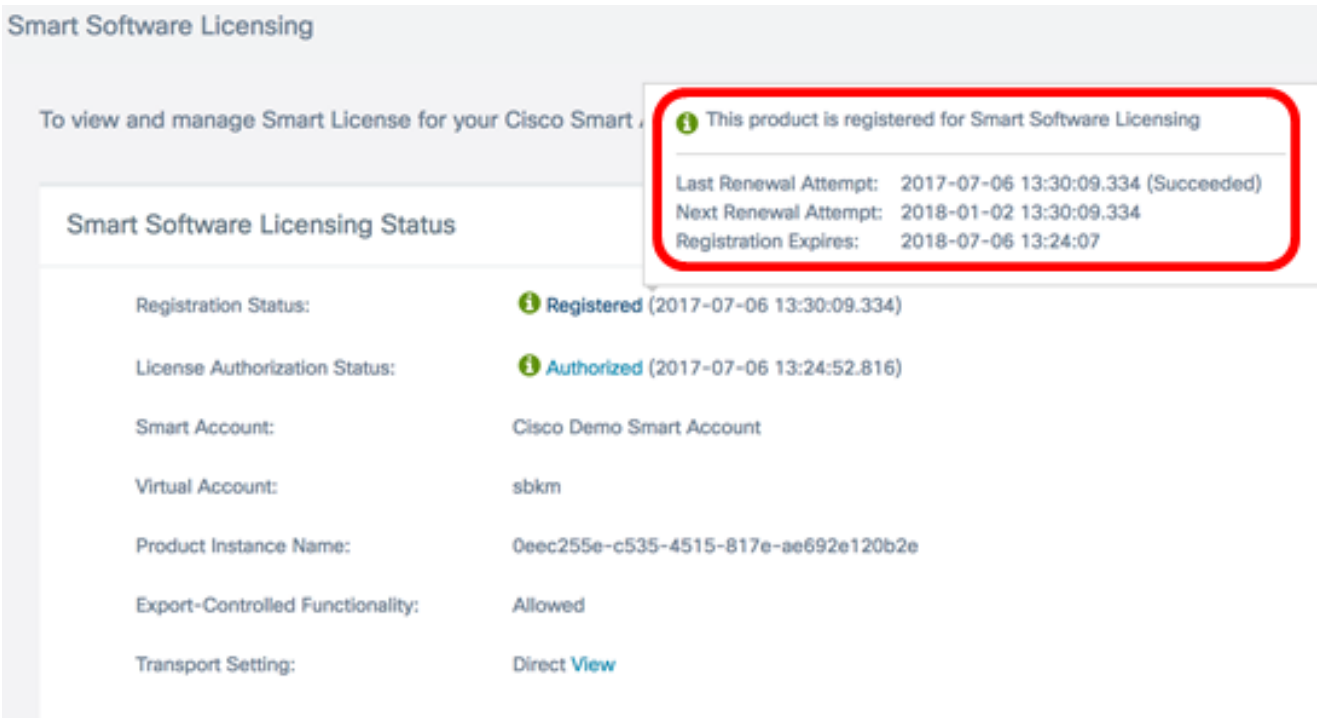

Stap 1. (Optioneel) Klik op de geautoriseerde link om de licentiestatus weer te geven.

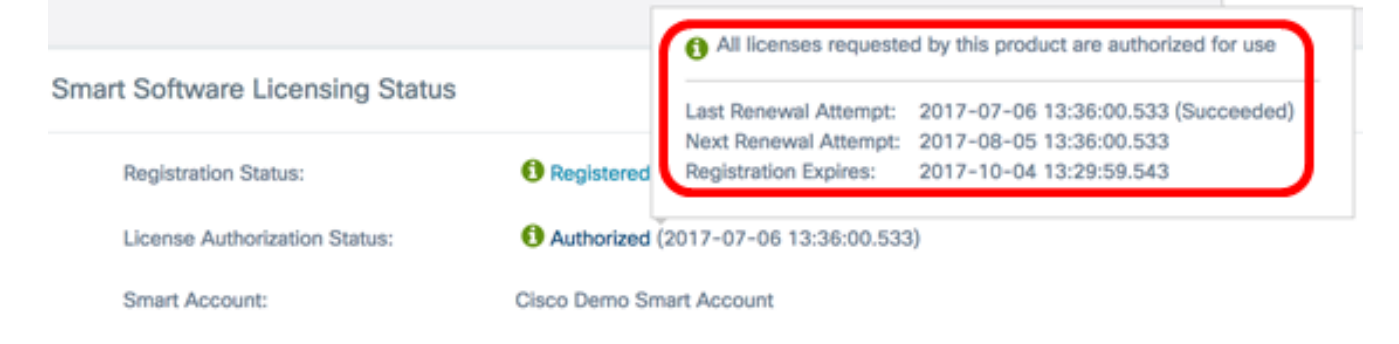

U dient nu met succes de FindIT Network Manager te hebben geregistreerd op uw Cisco Smart-account.

Klik [hier](https://www.cisco.com/c/nl_nl/support/docs/smb/cloud-and-systems-management/cisco-small-business-findit-network-discovery-utility/smb5654-manage-cisco-smart-software-licensing-on-the-findit-network.html) om te leren hoe u de licenties wilt beheren op uw FindIT Network Manager.

### Controleer geregistreerd FindIT Network Manager op Cisco Smart-account

Stap 1. Klik op de koppeling Smart Software Manager op de licentiepagina. U wordt gericht naar de pagina Smart Software Manager.

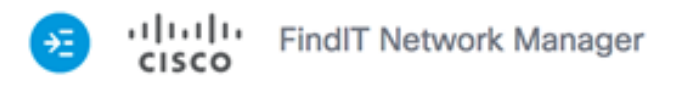

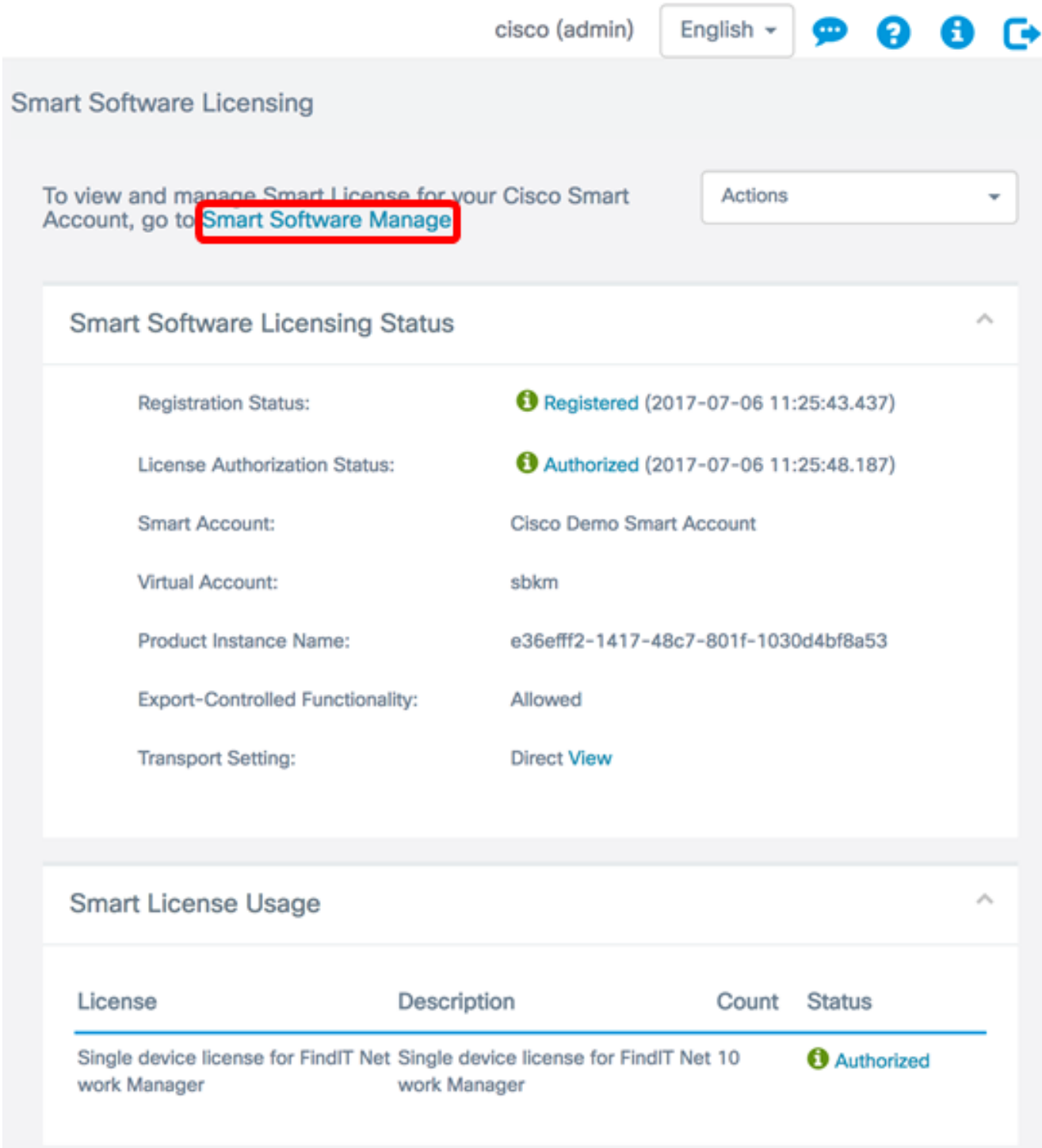

Stap 2. Klik op de pagina Smart Software Licensing van uw Smart-account op **inventaris >** Productinstellingen.

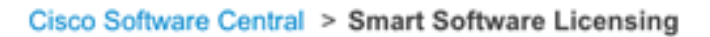

# **Smart Software Licensing**

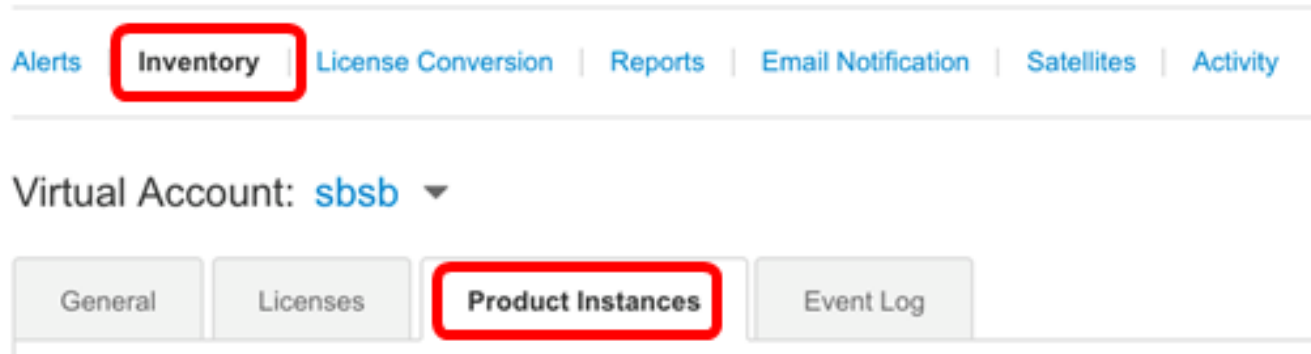

Stap 3. Controleer of de hostnaam van het apparaat in de tabel met producten is opgenomen. Als het toestel niet vermeld staat, betekent dit dat het toestel volledig gedereguleerd is.

Opmerking: In dit voorbeeld wordt FindITManager in de tabel met productkenmerken vermeld op de geregistreerde apparaten.

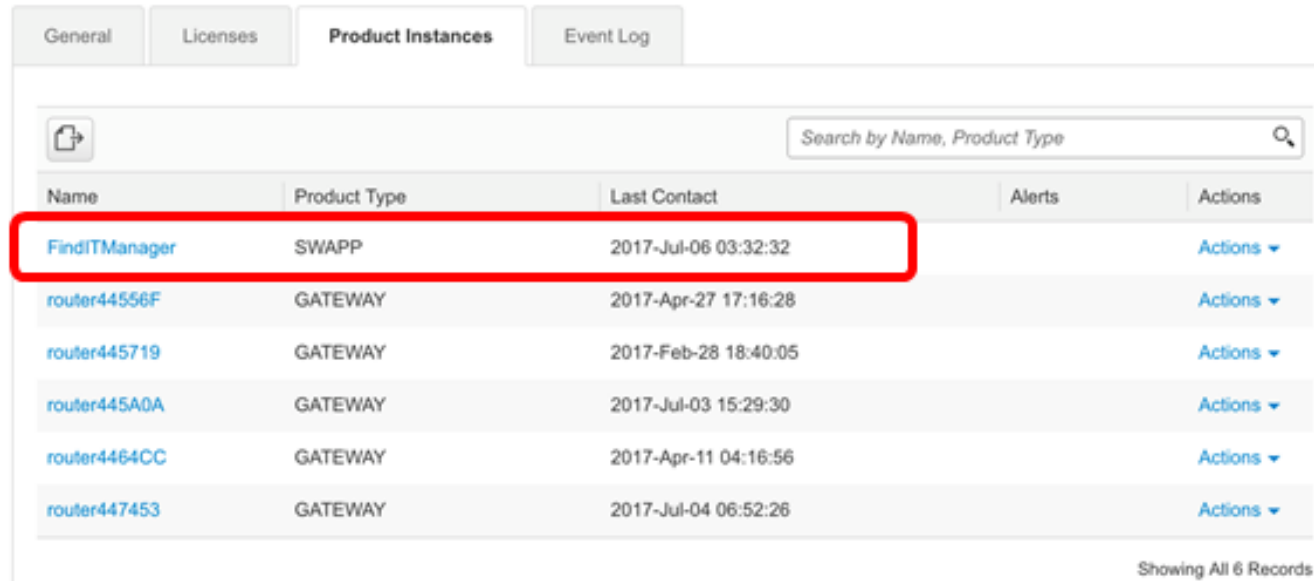

U moet nu met succes de geregistreerde productinstantie in uw Cisco Smart-account hebben geverifieerd.